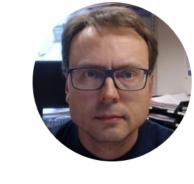

# Logging Data to Text Files in LabVIEW

### Datalogging

- When acquiring data from a DAQ device or an I/O Module you typically want to store the data to either a File, a Database or an OPC Server
- Here we will use the "Write To Measurement File" in LabVIEW as an example
- If you don't have a DAQ device or an I/O Module you can create a simple Simulator as exemplified later in this tutorial

#### Contents

- 1. <u>Using DAQ or I/O Module in LabVIEW</u>
- 2. Write To Measurement File
- 3. Temperature Simulator

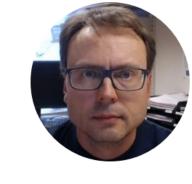

# Using DAQ or I/O Module in LabVIEW

#### Data Acquisition Palette in LabVIEW

Functions Palette: "Measurement I/O" -> "NI DAQmx"

For more "advanced" DAQ we use these functions

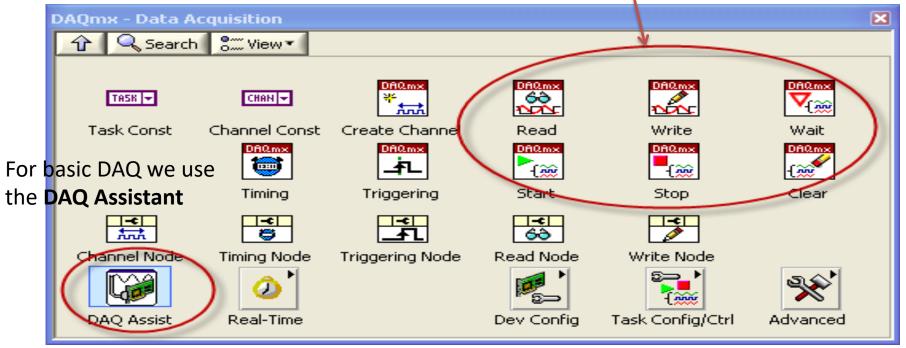

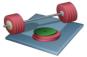

Students: Make sure that you have this palette installed. If not, install the <u>latest</u> **DAQmx** driver!

#### LabVIEW DAQ Assistant

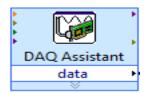

When you place the DAQ Assistant on the Block Diagram, a Wizard automatically pops up where you configure what you want to do, i.e., if you want to Read or Write Data, Analog or Digital signals, which channel you want to use, etc.

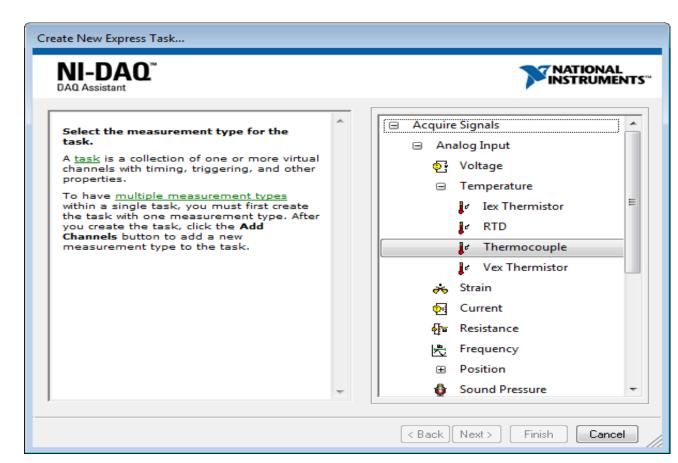

### Basic DAQ Example

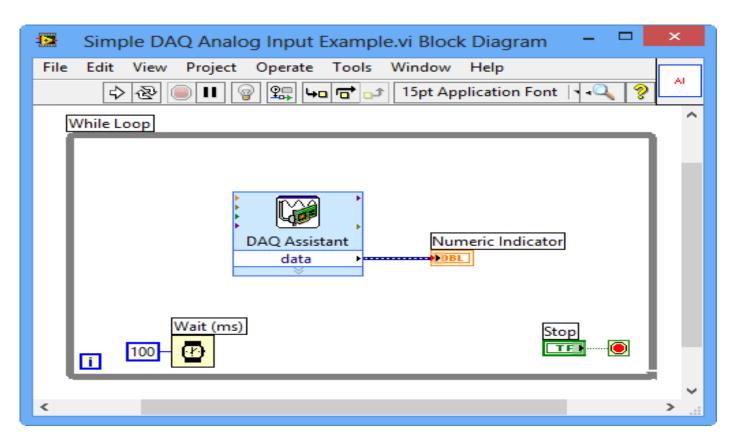

https://www.halvorsen.blog

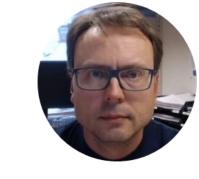

# Write To Measurement File

# Save Data to File (Datalogging)

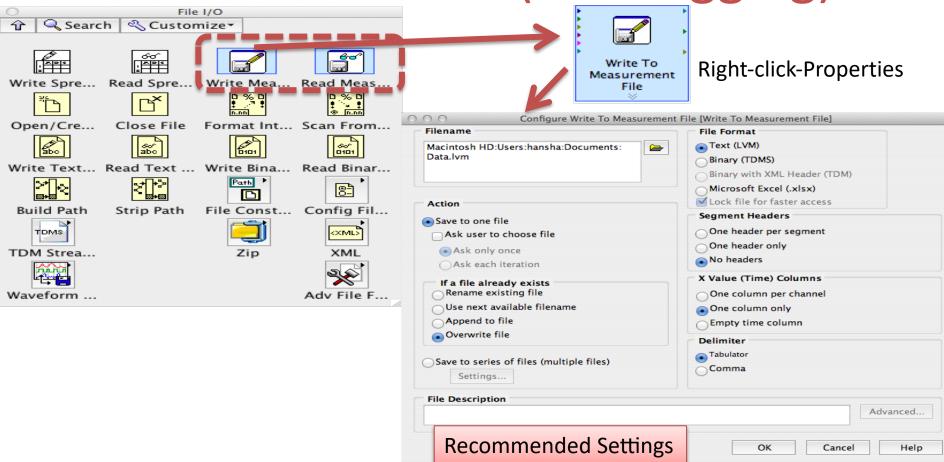

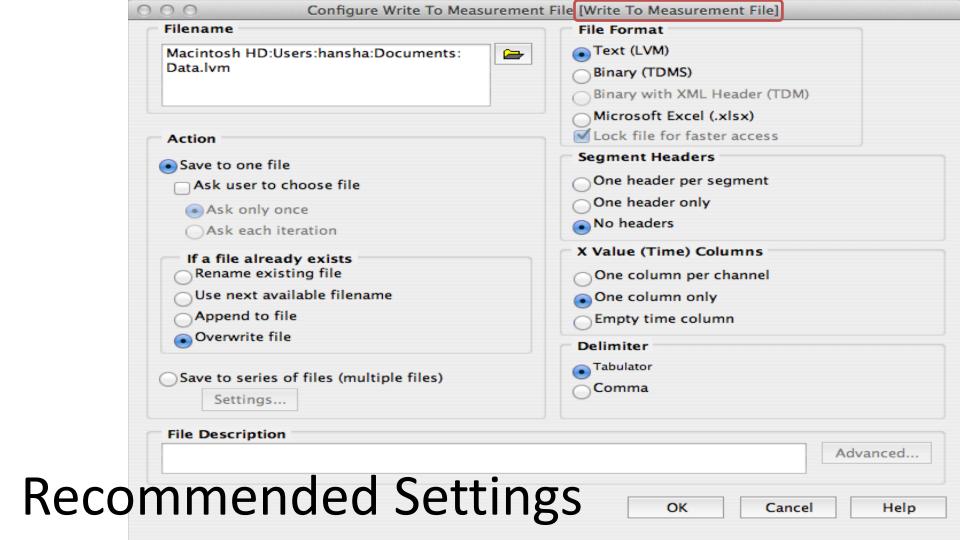

## Datalogging Example

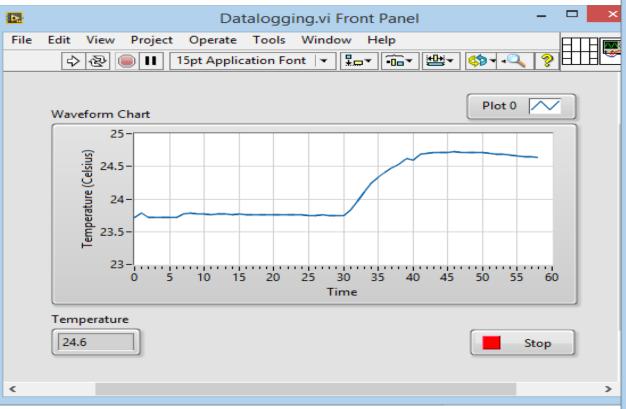

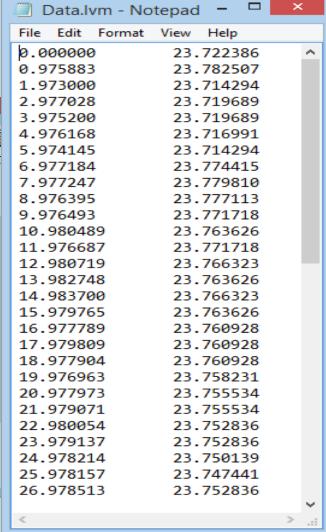

Datalogging Example – Block Diagram

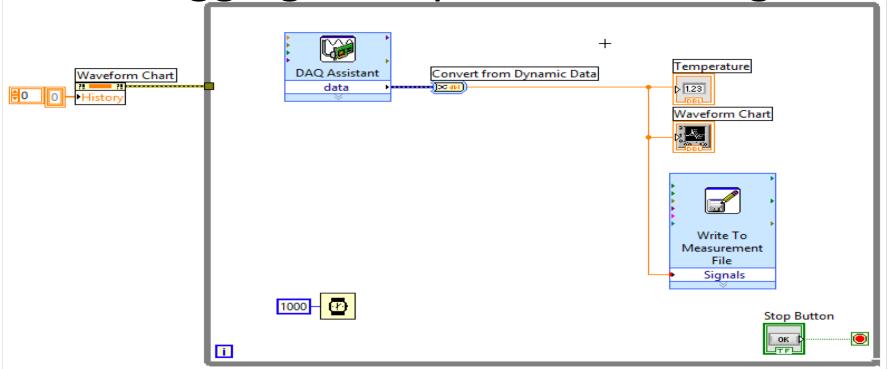

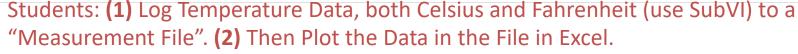

(3) You should also create a new VI in LabVIEW where you plot the data from the File in a Graph and in an Array.

#### Read from Measurement File - Example

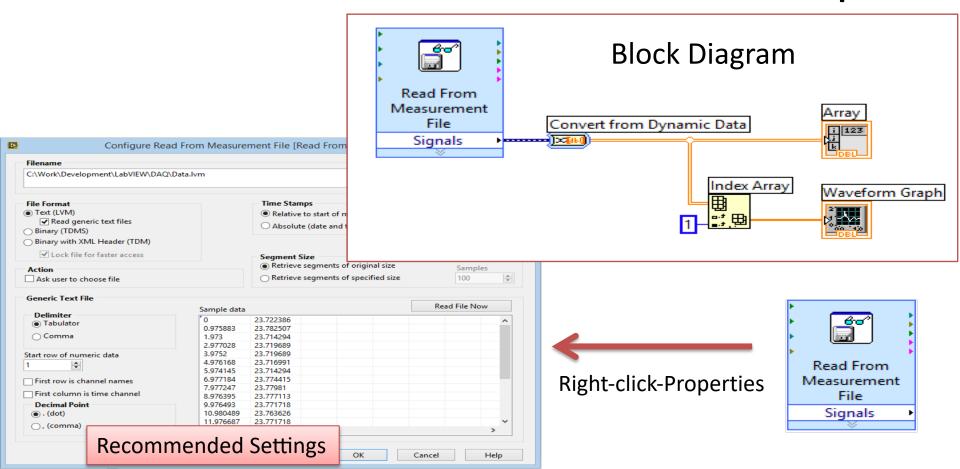

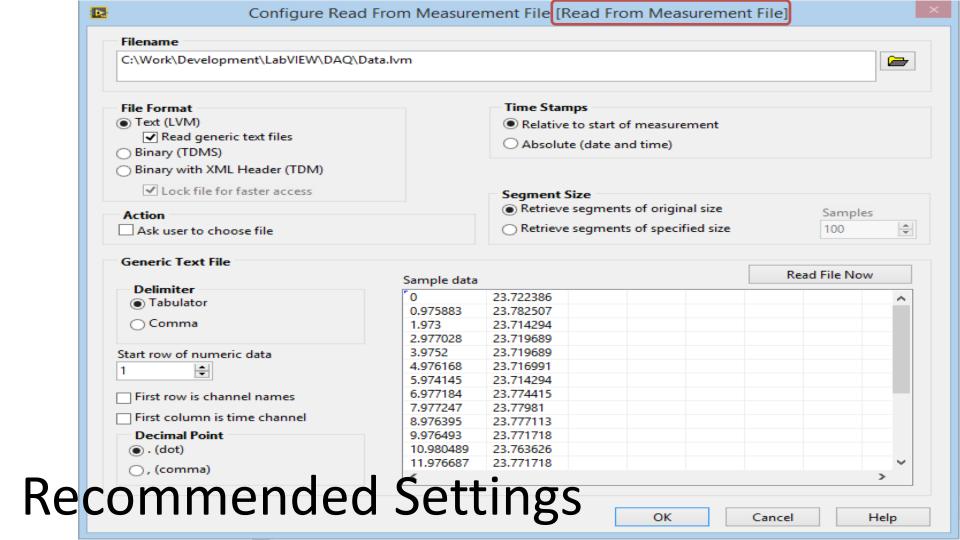

https://www.halvorsen.blog

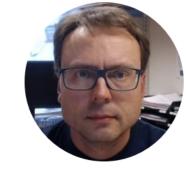

# Temperature Simulator

### Temperature Simulator Example

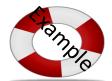

If you do not have the TC01 device available, you can create and use a

simple "Temperature Simulator" instead

A simple SubVI that simulates a Temperature value using a Random Generator:

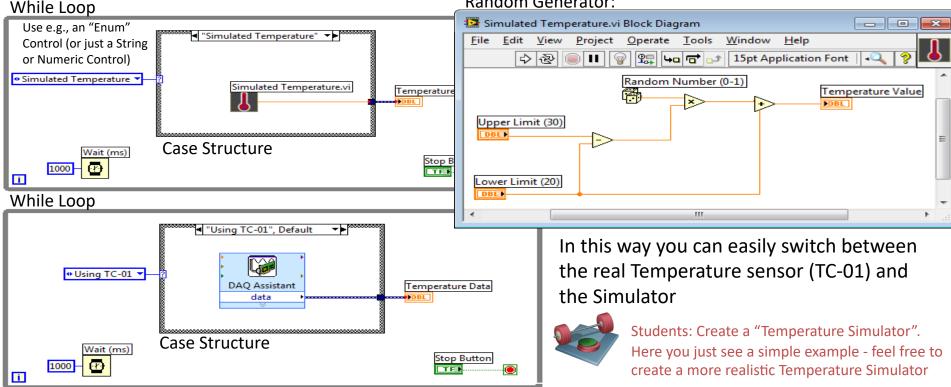

#### How to create an "Enum" in LabVIEW

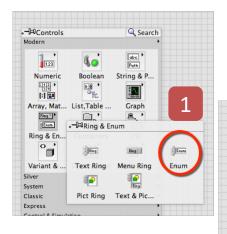

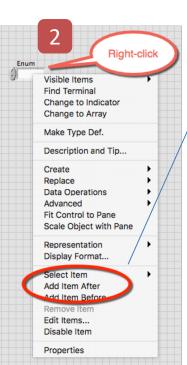

(used in the Enum Properties: Enum Appearance | Data Type | Display Format | Edit Items | Docume | Temperature Simulator Insert Simulated Temperature Example) Delete Using TC-01 Move Up 3

Move Down

Disable Item

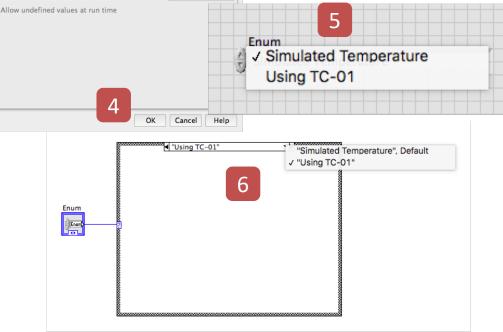

# Log Data to File

Simple Example of how to log data to a Measurement File using the "Write To Measurement File" function in LabVIEW

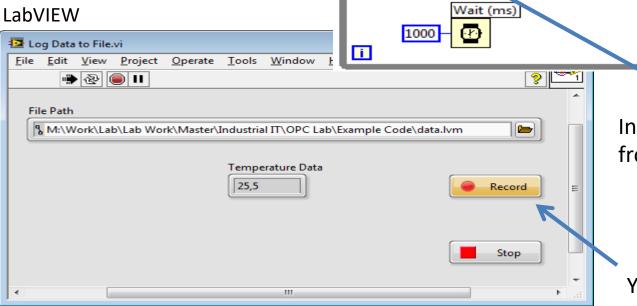

While Loop

Record Data

Simulated Temperature.vi

File Path

In this example we get data from a simulator.

Write To

Measurement

File Signals

Stop Button

Temperature Data

You can turn logging On/Off

#### Hans-Petter Halvorsen

University of South-Eastern Norway www.usn.no

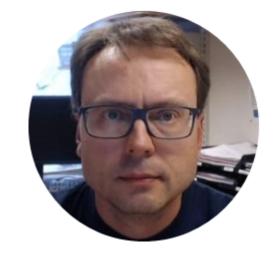

E-mail: <a href="mailto:hans.p.halvorsen@usn.no">halvorsen@usn.no</a>

Web: <a href="https://www.halvorsen.blog">https://www.halvorsen.blog</a>

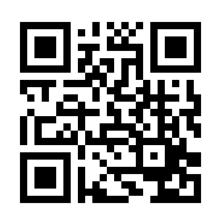